### Anleitung zum Einrichten der

# **My Starkey - App**

Die My Starkey -App bietet Ihnen die volle Kontrolle über Ihre Genesis AI Hörsysteme

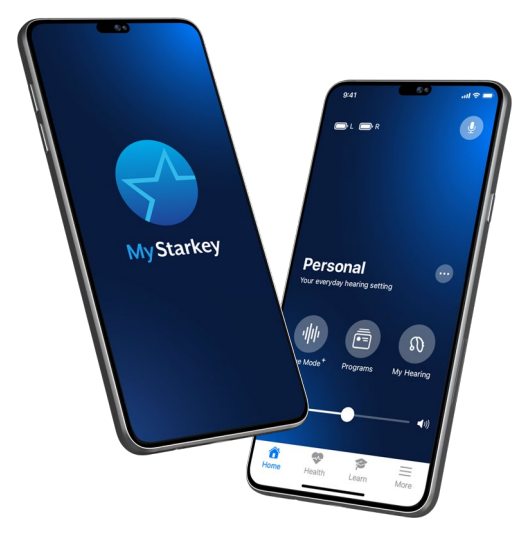

### Laden Sie die My Starkey-App herunter

• Scannen Sie den QR-Code unten und öffnen Sie die **URL**.

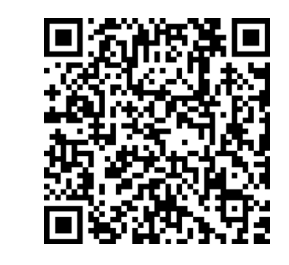

Mit der My Starkey-App können Sie Ihre Hörsysteme ganz einfach über ein kompatibles Android-Mobilgerät steuern und auf hilfreiche Funktionen zugreifen.

- 1. Wählen Sie Einstellungen auf Ihrem Gerät.
- 2. Stellen Sie sicher, dass Bluetooth eingeschaltet ist.
- 3. Starten Sie Ihre Hörsysteme neu um den Kopplungsmodus zu aktivieren.
- 4. Öff nen Sie die My Starkey-App und Tippen Sie auf LOS GEHT'S.
- 5. Prüfen Sie die Nutzungsbedingungen: Dazu gehören der Endbenutzer-Lizenzvertrag und die Datenschutzrichtlinie. Tippen Sie auf AKZEPTIEREN um fortzufahren.
- 6. Koppeln und verbinden Sie Ihre Hörsysteme. Folgen Sie den Aufforderungen:
- Die App bittet um die Erlaubnis, Ortungsdienste zu nutzen um Ihre Hörsysteme zu orten. Tippen Sie auf ERLAUBEN.
- Wenn ein Paar Hörsysteme gefunden wurde, werden Sie aufgefordert zu bestätigen, dass es sich um Ihre Hörsysteme handelt. Tippen Sie auf KOPPELN.
- Sie werden aufgefordert, die My Starkey-App mit Ihren Hörsystemen zu verknüpfen. Tippen Sie auf ERLAUBEN.

Verwenden Sie die Kamera Ihres Geräts, um die App herunterzuladen:

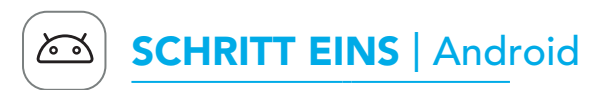

Eine Übersicht kompatibler Geräte finden Sie unter: www.starkey.de/hoergeraete/apps

### SCHRITT ZWEI | Android

### Richten Sie die My Starkey-App ein und koppeln Sie Ihre Hörsysteme.

## SCHRITT DREI | Android

Informationen zu Genesis AI, My Starkey App und iOS/Android-Kompatibilität<br>finden Sie unter www.starkey.com/hearing-aids/apps. Die Verwendung des Made<br>for Apple Abzeichens bedeutet, dass ein Zubehörteil speziell für den An Geräts oder die Einhaltung von Sicherheits- und regulatorischen Standards. Apple, iPad, iPad Air, iPad Pro, iPhone und iPod touch sind in den USA und anderen<br>Ländern eingetragene Marken von Apple Inc. iOS ist eine Marke oder<br>eingetragene Marke von Cisco in den USA und anderen Ländern und wird unter Lizenz verwendet.

• Wenn mehr als ein Hörsystem gefunden wird, wird eine Liste angezeigt. (Wenn Sie 2 Hörsysteme tragen, werden ein linkes und ein rechtes angezeigt.) Wählen Sie das/ die Kästchen neben Ihren Hörsystemen aus. Tippen Sie auf

• Sobald Ihre Hörsysteme bestätigt sind, erscheint eine Glückwunsch nachricht. Tippen Sie auf WEITER.

D a s S t arkey-Logo, Edge Mode, Genesis, My Starkey und TeleHear sind Markenzeichen von Starkey Laboratories, Inc.

©202 3 Starkey Laboratories, Inc. Alle Rechte vorbehalten P00003067 08/23 BROC29 7 6-00-DE-ST Patent: w[ww.starkey.com/pat](http://www.starkey.com/patents)ents

- VERBINDEN.
- 
- 
- Adresse an.
- an.
- 
- Lesen Sie die Beschreibungen.
- WEITER.
- 
- 

- 7. Melden Sie sich bei der App an. Erstellen Sie ein Konto:
- Geben Sie eine aktive E-Mail
- Erstellen Sie ein Passwort gemäß den Richtlinien und melden Sie sich
- 8. Die App zeigt eine kurze Reihe von Genehmigungsbildschirmen an:
- Tippen Sie auf **ERLAUBEN** oder
- Sehen Sie sich die Startseite der App an und lernen Sie die
- wichtigsten Funktionen kennen.

### • Wählen Sie VERSTANDEN.

Jetzt können Sie Ihre App verwenden. Siehe Rückseite für Anweisungen für Apple-Geräte.

L ernen Sie mehr über die My Starkey- App Besuchen Sie www.starkey.de/ hoergeraete/apps für Gebrauchsanweisungen, Anleitungsvideos und weitere Informationen zu den Funktionen.

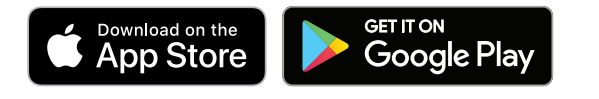

App Store ist eine eingetragene Dienstleistungsmarke von Apple Inc.

Google, Android und Google Play sind Marken von Google LLC.<br>Der Android-Roboter wurde in Abstimmung reproduziert oder modifiziert, von<br>Google erstellt oder geteilt und wird gemäß den Bedingungen der<br>Creative Commons 3.0 Li

Die Bluetooth®-Wortmarke und -Logos sind eingetragene Marken im Besitz von Bl u e t o oth SIG, Inc. und werden von Starkey unter Lizenz verwendet.

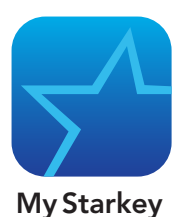

# My Starkey -App Übersicht

- 1. Linke und rechte Batterieanzeige
- 2. Smart Assistent
- 3. Verwendetes Programm
- 4. Programmoptionen
- 5. Edge Modus<sup>+\*</sup>: sofortige Klanganpassung
- 6. Programme
- 7. Mein Hörvermögen: Selbsttest, Meine Hörsysteme finden, weitere Klangoptionen
- 8. Stummschaltung
- 9. Lautstärkesteller
- 10. Startbildschirm
- 11. Gesundheit: Messen Sie Ihre mentale und körperliche Fitness
- 12. Lernen: persönliche Tipps und Tricks
- 13. Menü: Konto, TeleHear, Erinnerungen, Übersetzungsfunktion
- \*nur für bestimme Technikstufen der Hörsysteme

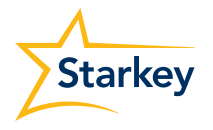

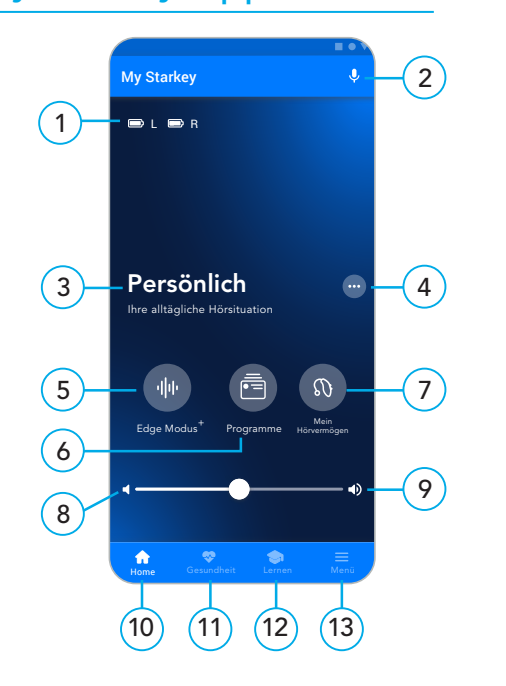

Eine Übersicht kompatibler Geräte finden Sie unter: www.starkey.de/hoergeraete/apps

- 1. Tippen Sie auf das Symbol EINSTELLUNGEN. Wählen Sie EINGABEHILFEN > HÖRGERÄTE. (Wenn der Bluetooth-Kippschalter auf AUS steht, stellen Sie ihn auf EIN).
- 2. Starten Sie Ihre Hörsysteme neu um den Kopplungsmodus zu aktivieren.
- 3. Unter MFI-Hörgeräte sollten Sie Ihre Hörsysteme sehen (z. B. "Stefans Hörgeräte"). Tippen Sie auf die Hörsysteme.
- 4. Für jedes Hörsystem (RECHTS und LINKS) wird ein Dialogfeld eingeblendet. Tippen Sie in jedem Dialogfeld auf "KOPPELN"

Die Kopplung ist abgeschlossen.

# SCHRITT ZWEI | Apple

#### Koppeln Sie Ihre Hörsysteme mit Ihrem Mobilgerät

Führen Sie die folgenden Schritte aus, um die Ihre Hörsysteme mit Ihrem mobilen Apple-Gerät zu verbinden.

(Wenn Ihre Hörsysteme die Verbindung zu Ihrem mobilen Gerät verlieren, versuchen Sie die Schritte erneut).

ZUR ERINNERUNG: Es kann nur ein Paar Hörsysteme mit Ihrem Gerät verbunden werden.

HINWEIS ZUR AKTUALISIERUNG VON iOS: Wenn Sie die iOS-Version Ihres Geräts aktualisieren, kann es sein, dass Ihre Hörsysteme die Verbindung verlieren. In diesem Fall müssen Sie die Verbindung zwischen Ihren Hörsystemen und Ihrem Gerät trennen und erneut herstellen.

### Richten Sie die My Starkey-App ein

Öff nen Sie die My Starkey-App und Tippen Sie auf LOS GEHT'S um zu

beginnen.

- 1. Prüfen Sie die Nutzungsbedingungen: Dazu gehören der Endbenutzer-Lizenzvertrag und die Datenschutzrichtlinie. Tippen Sie auf AKZEPTIEREN um fortzufahren. **SCHRITT DREI | Apple SCHRITT DREI | Apple SCHRITT DREI | Apple Richten Sie die My Starkey-App ein**<br>
Offinen Sie die My Starkey-App und<br>
Trippen Sie auf LOS GEHT'S um zu Estellen Sie ein Konto:<br>
Adresse an.<br>
1. Prüfen Sie
- der App:
- 
- 
- 

- 
- 2. Verbinden Sie Ihre Hörsysteme. Folgen Sie den Anweisungen zum Einrichten und Verbinden Ihrer Hörsysteme mit
- Stellen Sie sicher, dass Ihre Hörsysteme geladen und eingeschaltet sind.
- Tippen Sie auf WEITER.
- Sobald die App Ihre Hörsysteme gefunden hat, erscheint eine Glückwunschnachricht. Tippen Sie auf WEITER.
- Wenn die App Ihre Hörsysteme nicht finden kann, stellen Sie sicher, dass Bluetooth eingeschaltet ist und Ihre Hörsysteme mit Ihrem Gerät gekoppelt sind. Kehren Sie ansonsten zu SCHRITT ZWEI zurück: Koppeln Sie Ihre Hörsysteme mit Ihrem

Ihre Starkey Genesis AI -Hörsysteme können sich per Bluetooth®- Technologie mit der kompatiblen My Starkey -App verbinden. Diese App bietet folgende intelligente Funktionen, die Sie in Ihrem Alltag unterstützen:

- Nehmen Sie schnelle und sofortige Anpassungen vor, um überall besser zu hören.
- Lernen Sie mit personalisierten Inhalten Ihre neuen Hörsysteme kennen.
- Bleiben Sie gesund, indem Sie auf Ihr Gehör und Ihre körperliche Aktivität achten.
- Streamen Sie Telefongespräche, Musik, TV und andere Medien.
- Setzen Sie Erinnerungen, übersetzen und transkribieren Sie Sprache und vieles mehr.

*Folgen Sie den Anweisungen in dieser Anleitung, um die My Starkey-App zu verwenden.*

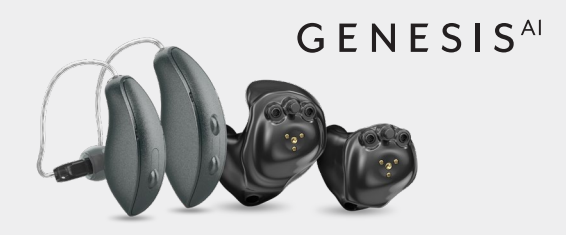

### Laden Sie die My Starkey-App herunter

Mit der My Starkey-App können Sie Ihre Hörsysteme ganz einfach über ein kompatibles Apple-Mobilgerät steuern und auf hilfreiche Funktionen zugreifen.

Verwenden Sie die Kamera Ihres Geräts, um die App herunterzuladen:

• Scannen Sie den QR-Code unten und öffnen Sie die URL.

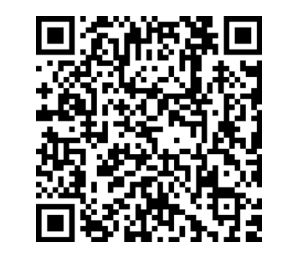

- 3. Melden Sie sich bei der App an. Erstellen Sie ein Konto:
- Geben Sie eine aktive E-Mail Adresse an.
- Erstellen Sie ein Passwort gemäß den Richtlinien und melden Sie sich an.
- 4. Die App zeigt eine kurze Reihe von Genehmigungsbildschirmen an:
- Lesen Sie die Beschreibungen.
- Tippen Sie auf ERLAUBEN oder WEITER.
- Sehen Sie sich die Startseite der App an und lernen Sie die wichtigsten Funktionen kennen.
- Wählen Sie VERSTANDEN.

Jetzt können Sie Ihre App verwenden.

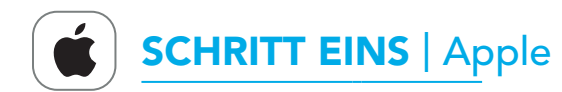

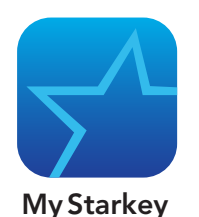

# My Starkey-App Übersicht

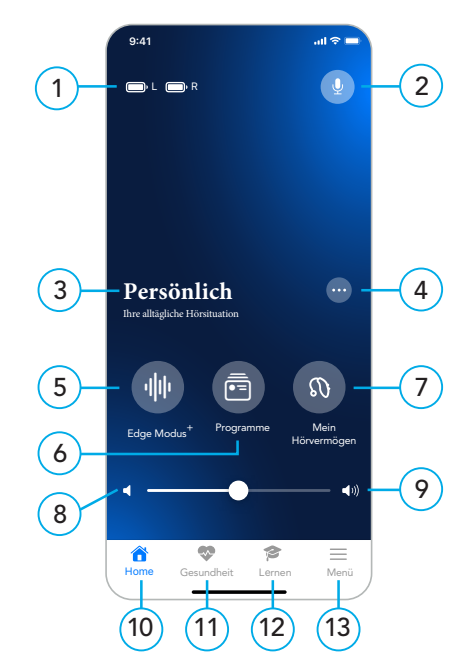

- 1. Linke und rechte Batterieanzeige
- 2. Smart Assistent
- 3. Verwendetes Programm
- 4. Programmoptionen
- 5. Edge Modus<sup>+\*</sup>: sofortige Klanganpassung
- 6. Programme
- 7. Mein Hörvermögen: Selbsttest, Meine Hörsysteme finden , weitere Klangoptionen
- 8. Stummschaltung
- 9. Lautstärkesteller
- 10. Startbildschirm
- 11. Gesundheit: Messen Sie Ihre mentale und körperliche Fitness
- 12. Lernen: persönliche Tipps und Tricks
- 13. Menü: Konto, TeleHear, Erinnerungen, Übersetzungsfunktion